# **Guide d'utilisation Engageli**

# *Personnes étudiantes*

**Mis à jour le :** 30 janvier 2024

Service de soutien à l'enseignement

**TIMBER** 

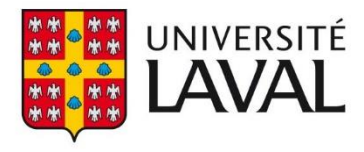

# Table des matières

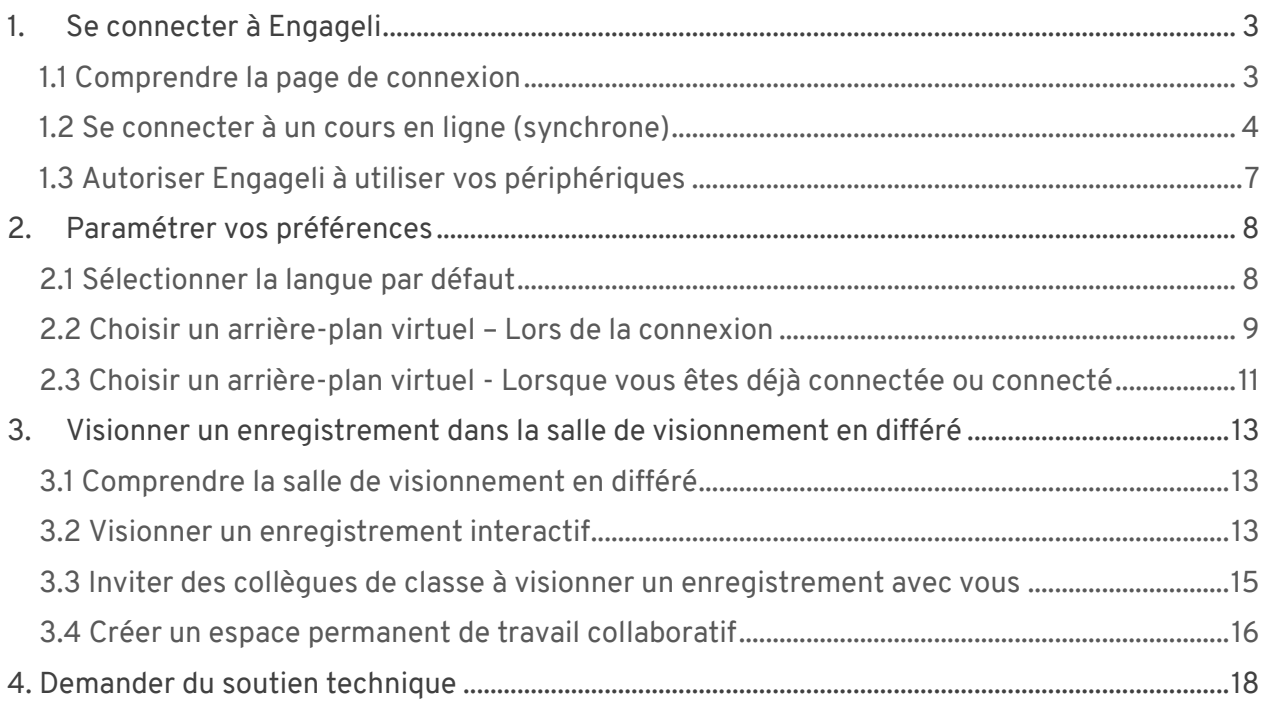

# <span id="page-2-0"></span>1. Se connecter à Engageli

## <span id="page-2-1"></span>1.1 Comprendre la page de connexion

Lorsque vous cliquez le lien URL de connexion fourni par votre enseignante ou enseignant, vous serez amène à la page de connexion dans l'image dessous ce tableau.

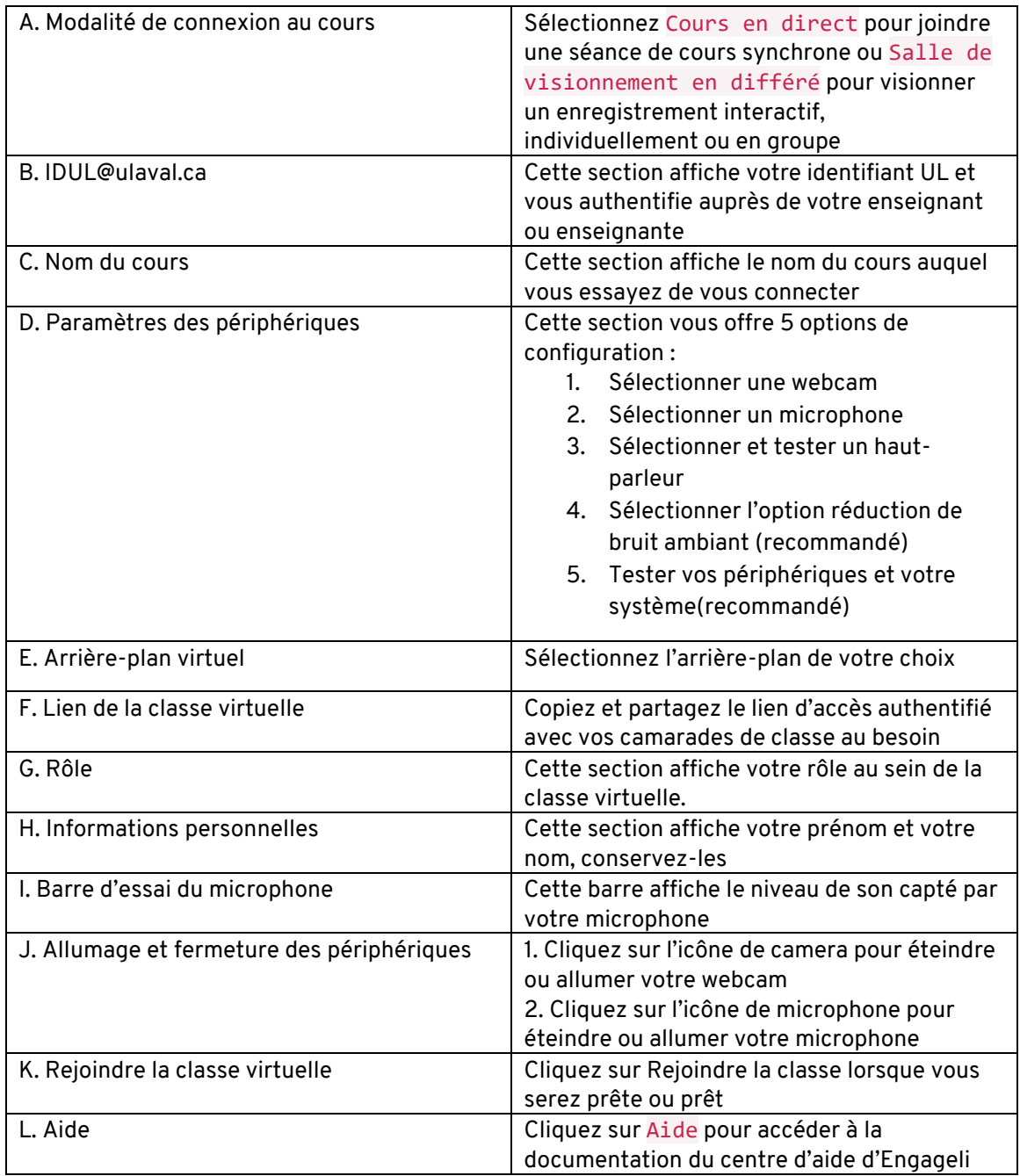

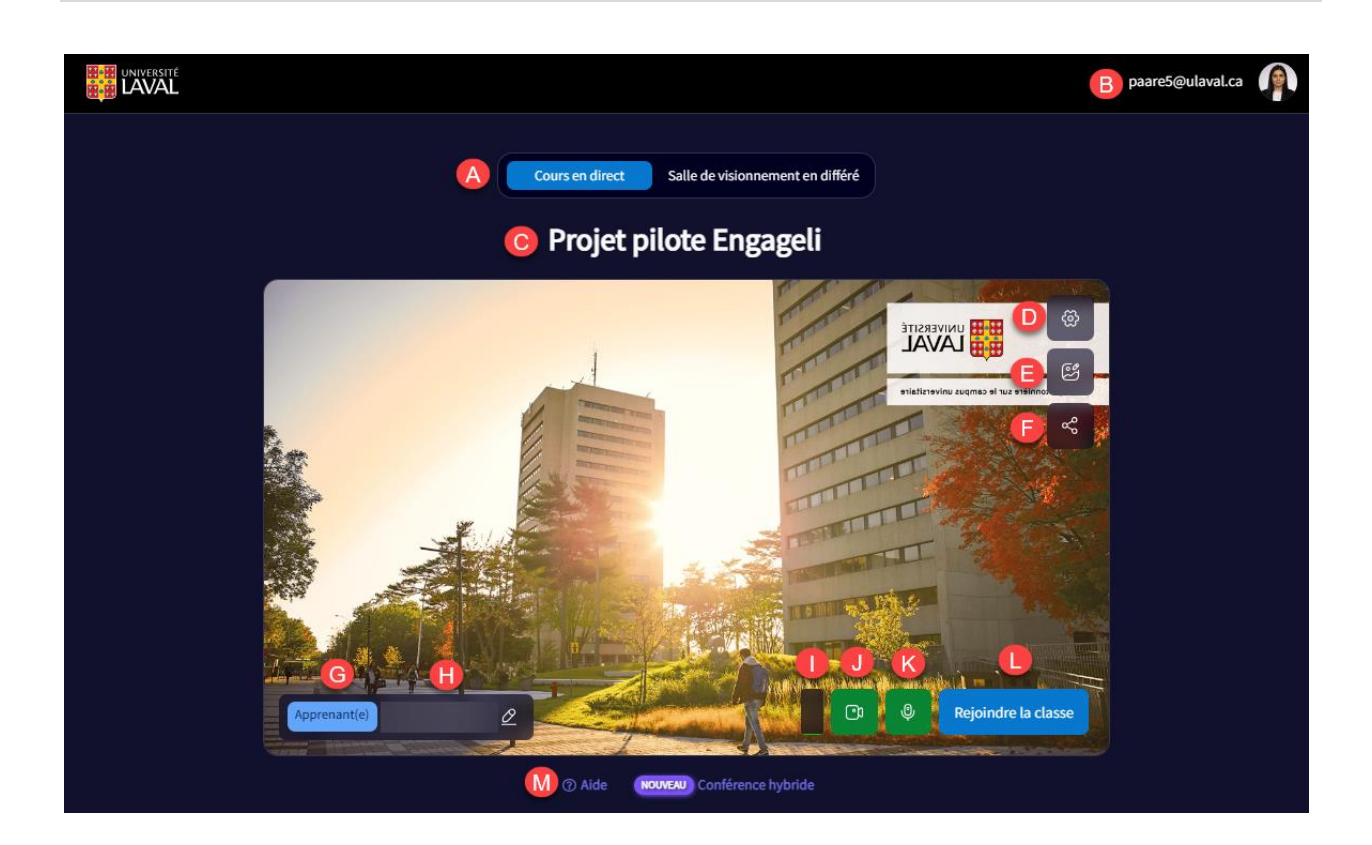

#### <span id="page-3-0"></span>1.2 Se connecter à un cours en ligne (synchrone)

#### **Mise en garde**

Engageli est disponible seulement à partir des navigateurs **Chrome** ou **Edge**. Assurez-vous d'utiliser un de ces navigateurs pour vous connecter à votre cours.

- 1. Utilisez le lien URL du cours fourni par votre enseignante ou enseignant.
- 2. Autorisez l'utilisation de votre webcam et microphone.

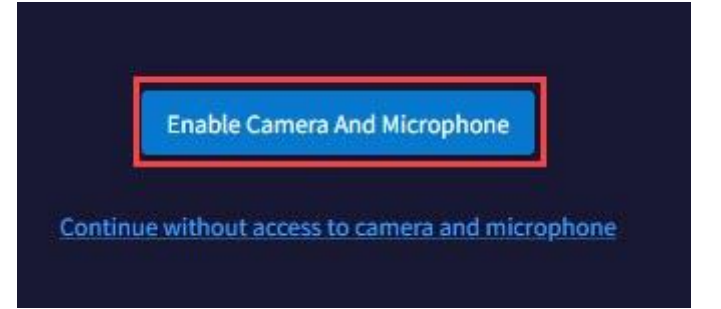

3. Autorisez l'utilisation de vos périphériques sur votre navigateur.

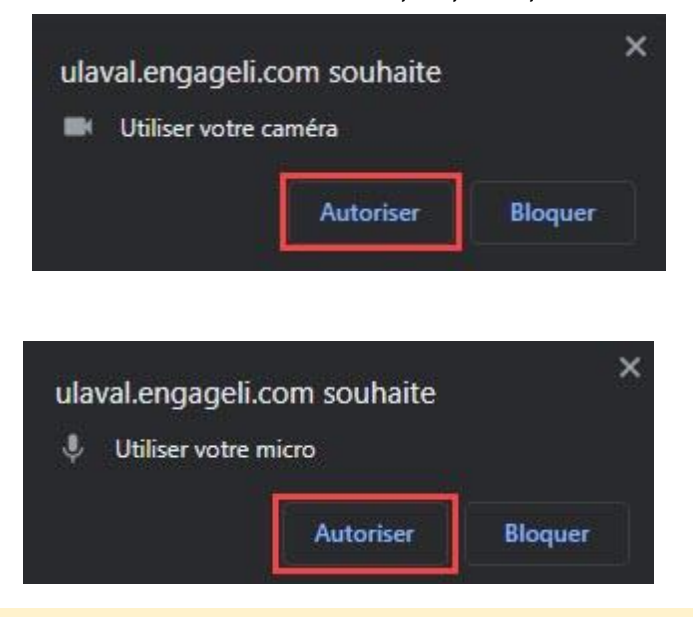

#### **Mise en garde**

Il est important d'autoriser l'utilisation de vos périphériques à cette étape-ci afin de participer activement à votre cours. Lorsque vous serez connecté à la classe virtuelle, vous aurez l'option de fermer ou allumer vos périphériques selon vos préférences.

4. Connectez-vous avec votre IDUL@ulaval.ca et votre mot de passe. Une connexion technique créera automatiquement votre compte sur Engageli.

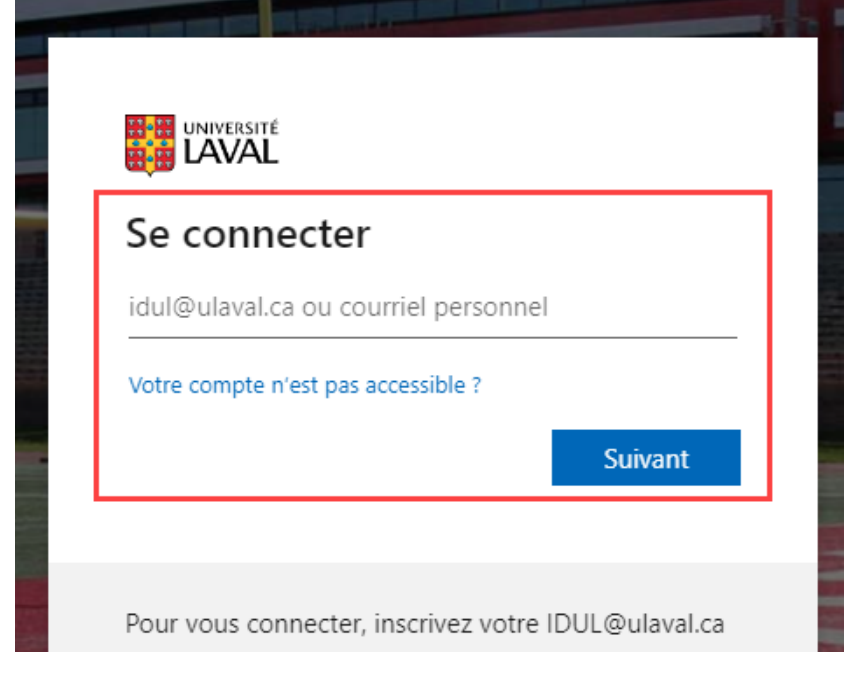

#### 5. Vous êtes maintenant dans la page de connexion de votre cours.

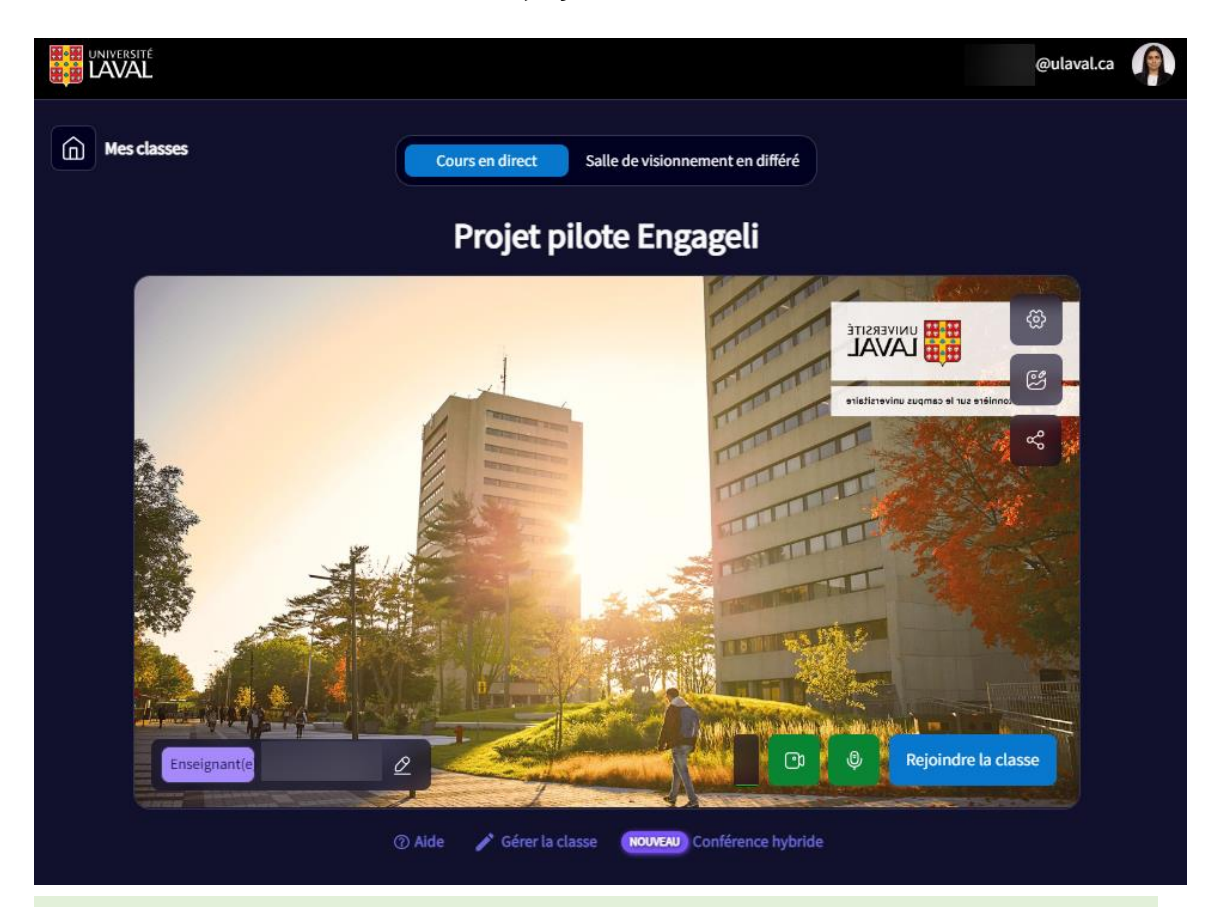

#### **Conseil**

Avant de vous connecter, vérifiez les paramètres de vos périphériques et les permissions de partage d'écran de votre ordinateur. 1. Cliquez sur l'icône d'engrenage dans le coin supérieur à droite

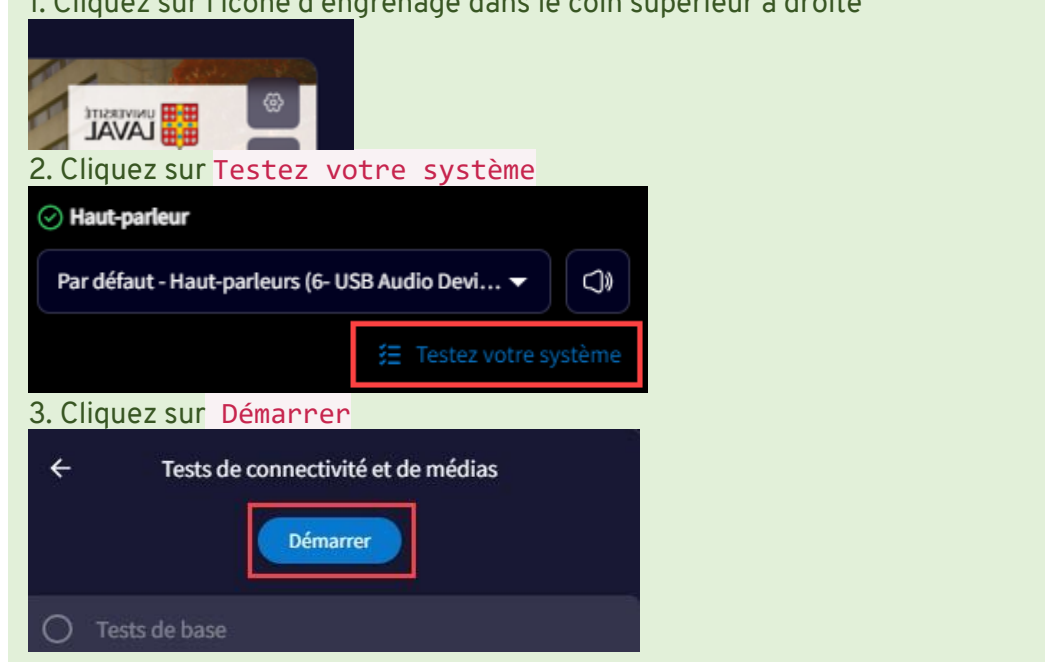

- 6. Lorsque le test sera terminé, cliquez sur Rejoindre la classe.
- 7. Vous êtes maintenant connecté à votre cours. Une courte visite d'Engageli vous sera présentée (45 secondes) .

#### **Conseil**

Consultez le [Genially d'Engageli pour les étudiantes et étudiants](https://view.genial.ly/64cab659cdda8b0019f02bf9/interactive-image-engageli-31-learner-french-canadian) afin de vous familiariser avec la plateforme.

#### <span id="page-6-0"></span>1.3 Autoriser Engageli à utiliser vos périphériques

Lors de votre connexion à la classe virtuelle, il est important d'autoriser Engageli à utiliser votre micro et caméra, **ceci ne veut pas dire que votre micro et caméra seront allumés lors de la classe virtuelle**. Autoriser Engageli à utiliser vos périphériques vous permettra, si vous le désirez, d'allumer votre micro et/ou caméra lorsque vous souhaiterez participer à la classe virtuelle.

1. Cliquez sur l'icône de réglages dans la barre de navigation.

G 25 ulaval.engageli.com/ulaval/current/9tj-o  $\leftarrow$   $\rightarrow$ 

2. Autorisez Engageli à utiliser votre micro et caméra.

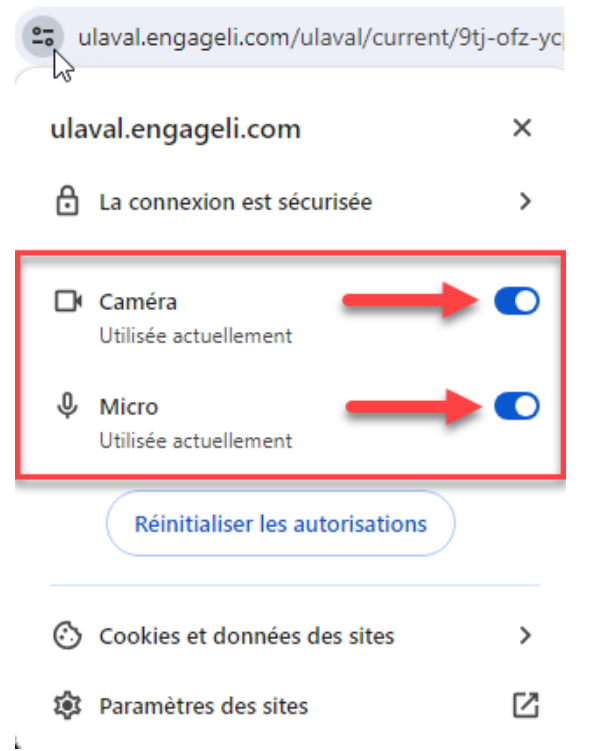

# <span id="page-7-0"></span>2.Paramétrer vos préférences

## <span id="page-7-1"></span>2.1 Sélectionner la langue par défaut

Par défaut Engageli s'affiche en anglais. Si vous souhaitez changer la langue en français, ou autre, suivez les étapes ci-dessous.

- 1. Connectez-vous à une salle virtuelle avec le lien URL donné par votre enseignante ou enseignant.
- 2. Cliquez sur Settings dans la barre d'outils.

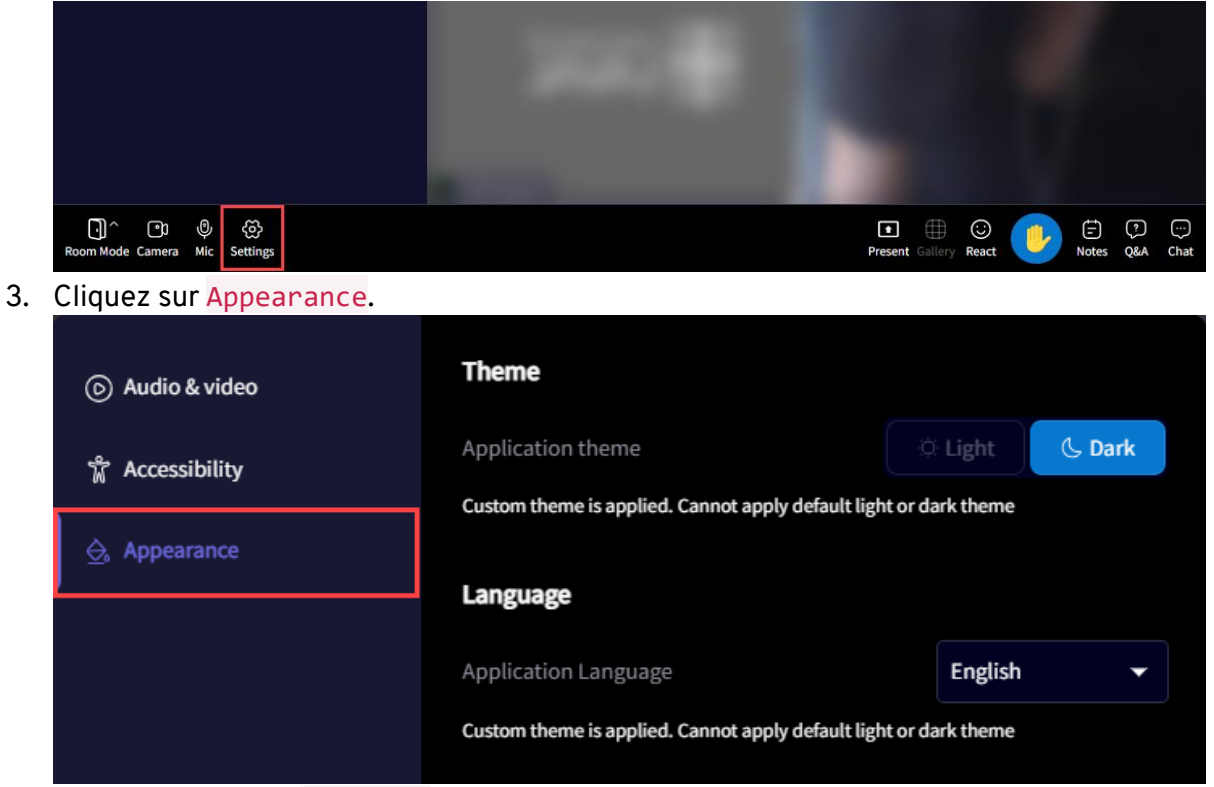

- 4. Repérez la section Language.
- 5. Cliquez sur English et sélectionnez la langue que vous souhaitez afficher à l'aide du menu déroulant.

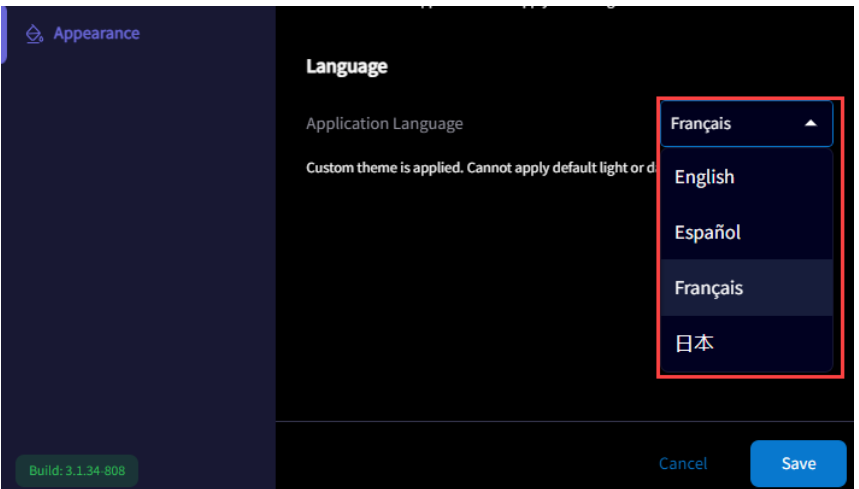

#### 6. Cliquez sur Save.

## <span id="page-8-0"></span>2.2 Choisir un arrière-plan virtuel – Lors de la connexion

- 1. Accédez à Engageli avec le lien URL fourni par votre enseignante ou enseignant.
- 2. Lorsque vous êtes à l'écran de connexion, cliquez sur l'icône Paramètres d'arrièreplan.

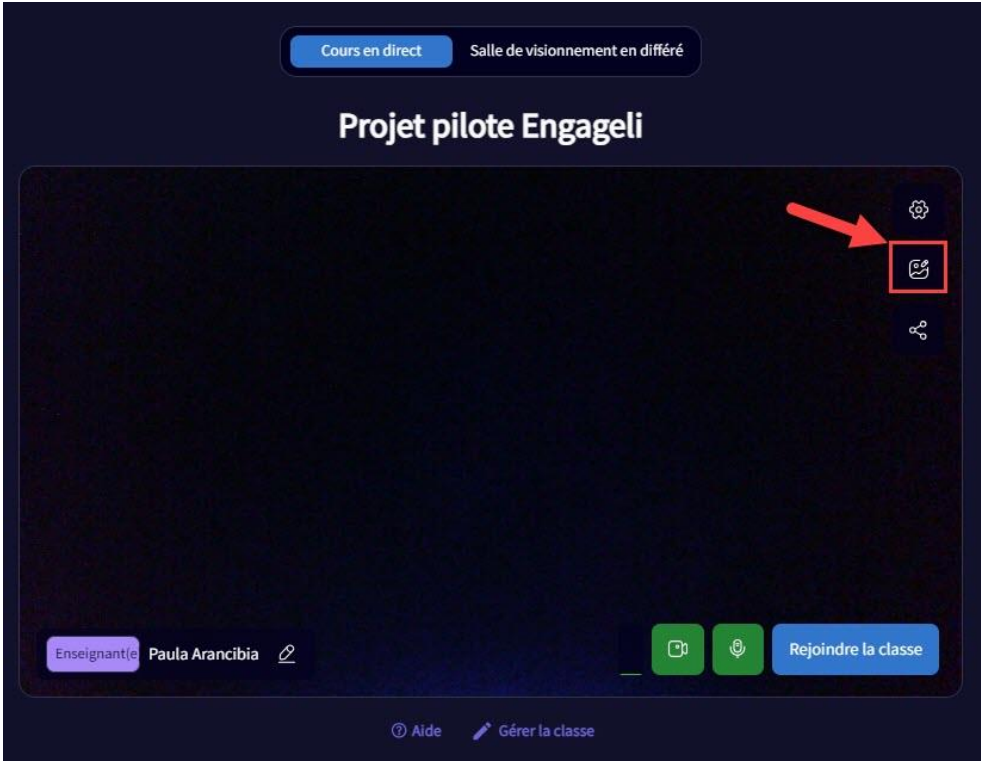

3. Un panneau avec les différents modèles d'arrière-plan s'ouvre.

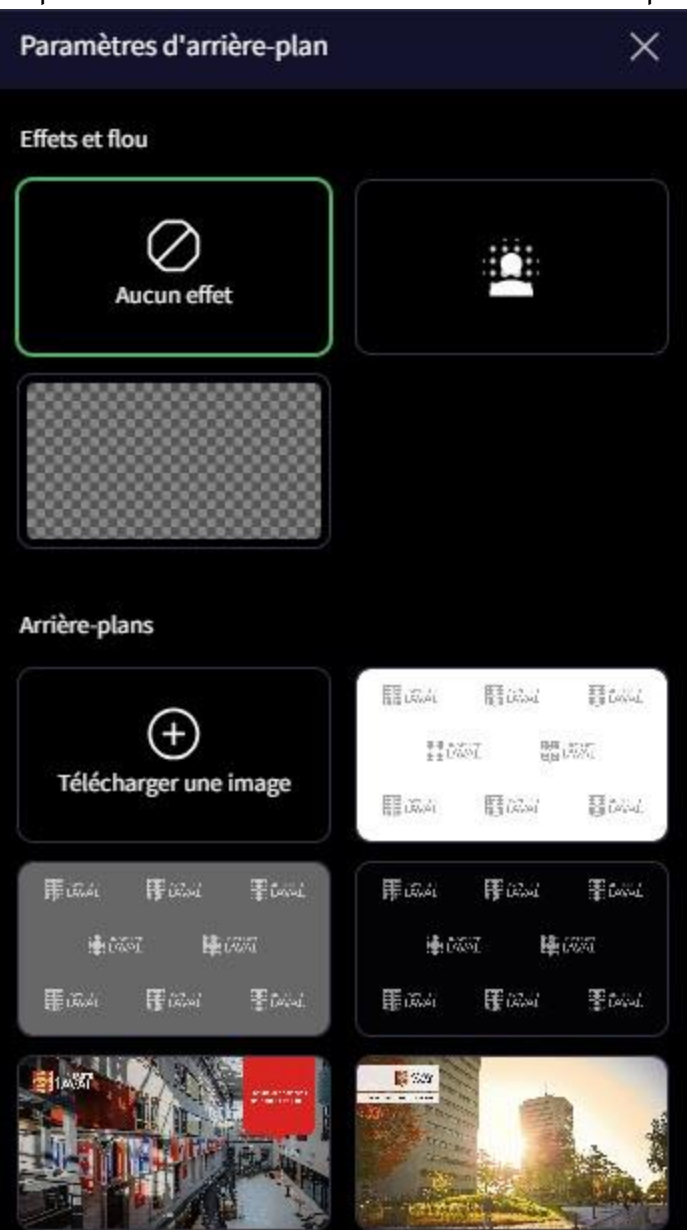

4. Sélectionnez l'arrière-plan que vous souhaitez utiliser et cliquez sur Rejoindre la classe.

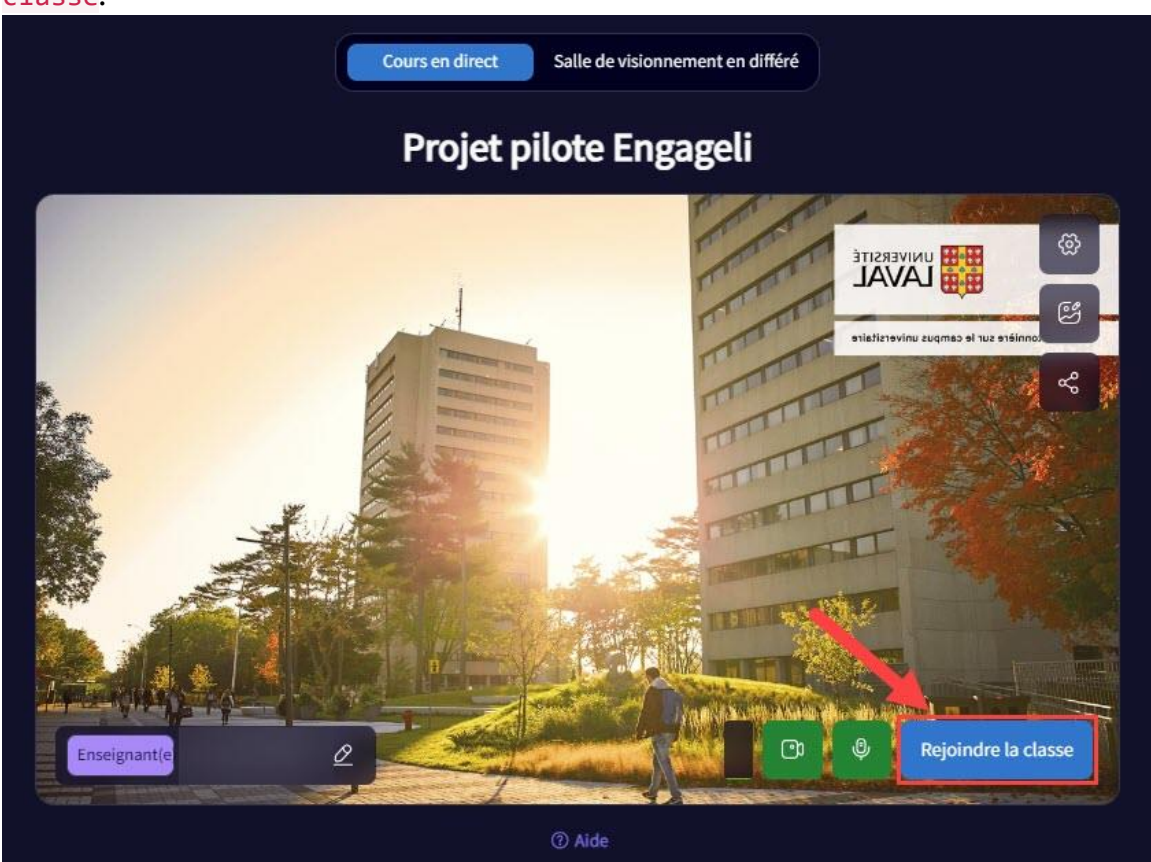

## <span id="page-10-0"></span>2.3 Choisir un arrière-plan virtuel - Lorsque vous êtes déjà connectée ou connecté

1. Lorsque vous êtes connectée ou connecté à votre cours, cliquez sur Paramètres (ou *Settings*) dans la barre d'outils.

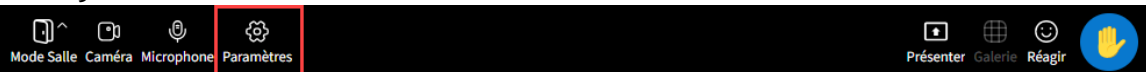

- 2. L'onglet Audio et vidéo s'affiche.
- 3. Cliquez sur l'icône Paramètres d'arrière-plan.

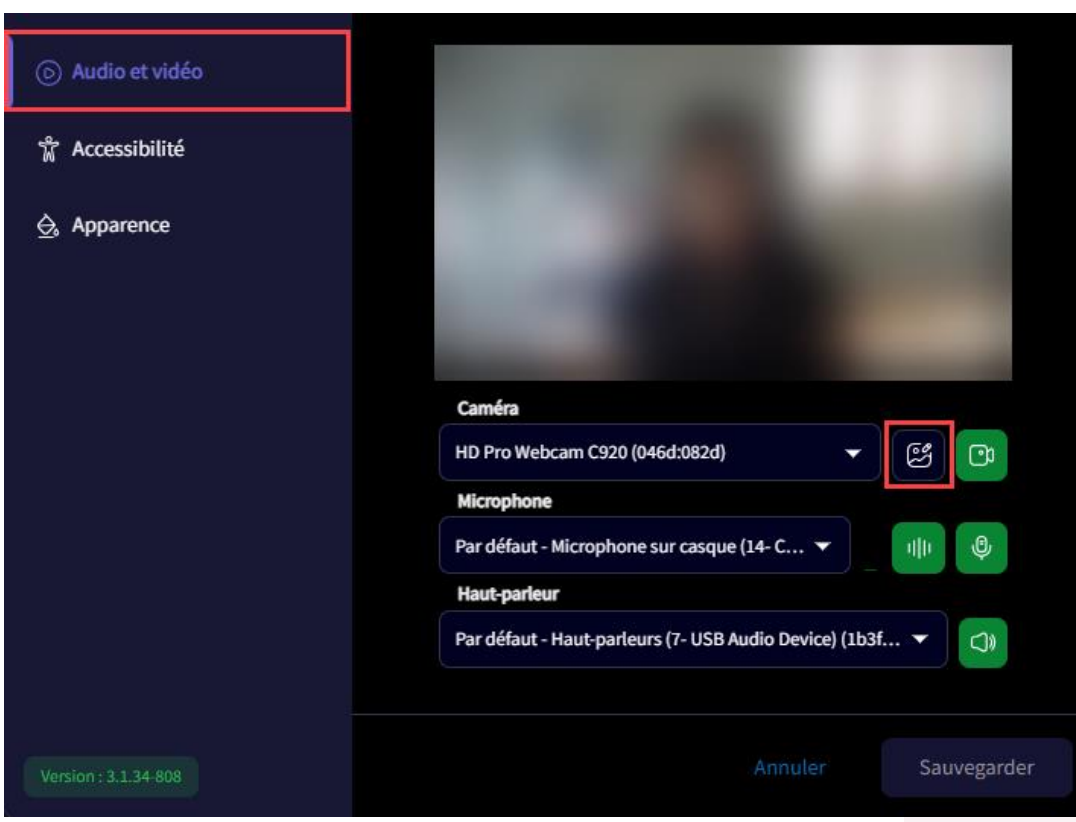

4. Sélectionnez l'arrière-plan que vous souhaitez utiliser et cliquez sur Sauvegarder.

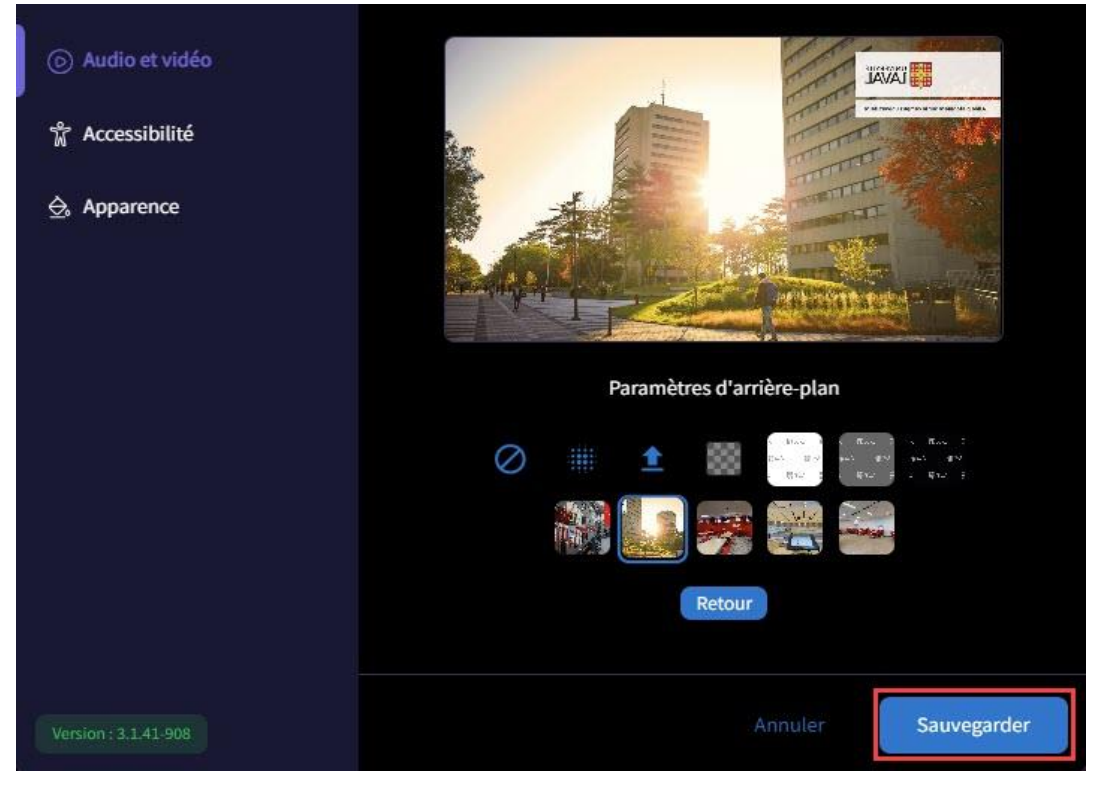

## <span id="page-12-0"></span>3.Visionner un enregistrement dans la salle de visionnement en différé

## <span id="page-12-1"></span>3.1 Comprendre la salle de visionnement en différé

La salle de visionnement en différé d'Engageli est une salle de classe virtuelle ouverte en tout temps. Dans cette salle vous pouvez accéder et interagir avec le contenu du cours, individuellement ou en groupe de jusqu'à 10 personnes (oui, comme un Netflix watch party!) Selon la formule d'enseignement de votre cours, la salle de visionnement en différé peut être utilisé des différentes façons, par exemple pour: l'enseignement par les pairs, la classe inversée, les séances d'études ou révision avec un auxiliaire d'enseignement ou tout simplement pour avoir un espace pour le travail en équipe.

Notamment, dans la salle de visionnement en différé vous pouvez :

- Revoir et (continuer à) prendre des notes
- Poser et répondre aux questions de la classe dans le module "Questions et réponses"
- Répondre aux sondages réalisés pendant le cours synchrone
- Ouvrir un tableau blanc pour réaliser un remue-méninge, un croquis ou des diagrammes
- Consulter les documents déposés par l'enseignante ou enseignant à votre propre rythme (PDF et vidéo)
- Partager votre écran pour collaborer
- Afficher la transcription d'un enregistrement de cours\*
- Discuter avec vos collègues de classe (consultez la section "Inviter d'autres participants")

Nous vous invitons à regarder [cette courte vidéo qui présente les fonctionnalités de la salle de](https://www.youtube.com/watch?v=mtEyedqn6vU&ab_channel=Engageli)  [visionnement en différé](https://www.youtube.com/watch?v=mtEyedqn6vU&ab_channel=Engageli) (en anglais seulement, avec de sous titres automatiques)

## <span id="page-12-2"></span>3.2 Visionner un enregistrement interactif

Vous pouvez accéder à tous les enregistrements d'un même cours en utilisant le même lien URL que vous utilisez pour votre cours synchrone avec Engageli.

- 1. Cliquez sur le lien URL de votre cours synchrone.
- 2. Cliquez sur Salle de visionnement en différé.

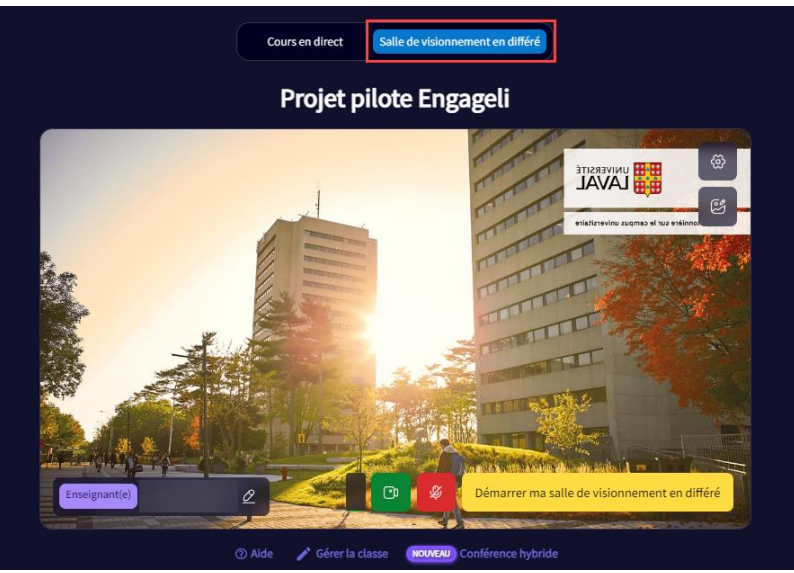

- 3. Un message informatif s'affiche, lisez-le et cliquez sur OK.
- 4. Vérifiez vos informations de connexion et vos paramètres.
- 5. Cliquez sur Démarrer ma salle de visionnement en différé.
- 6. Vous êtes maintenant dans la salle de visionnement en différé de votre cours. Un panneau avec les enregistrements du cours s'affiche à droite.

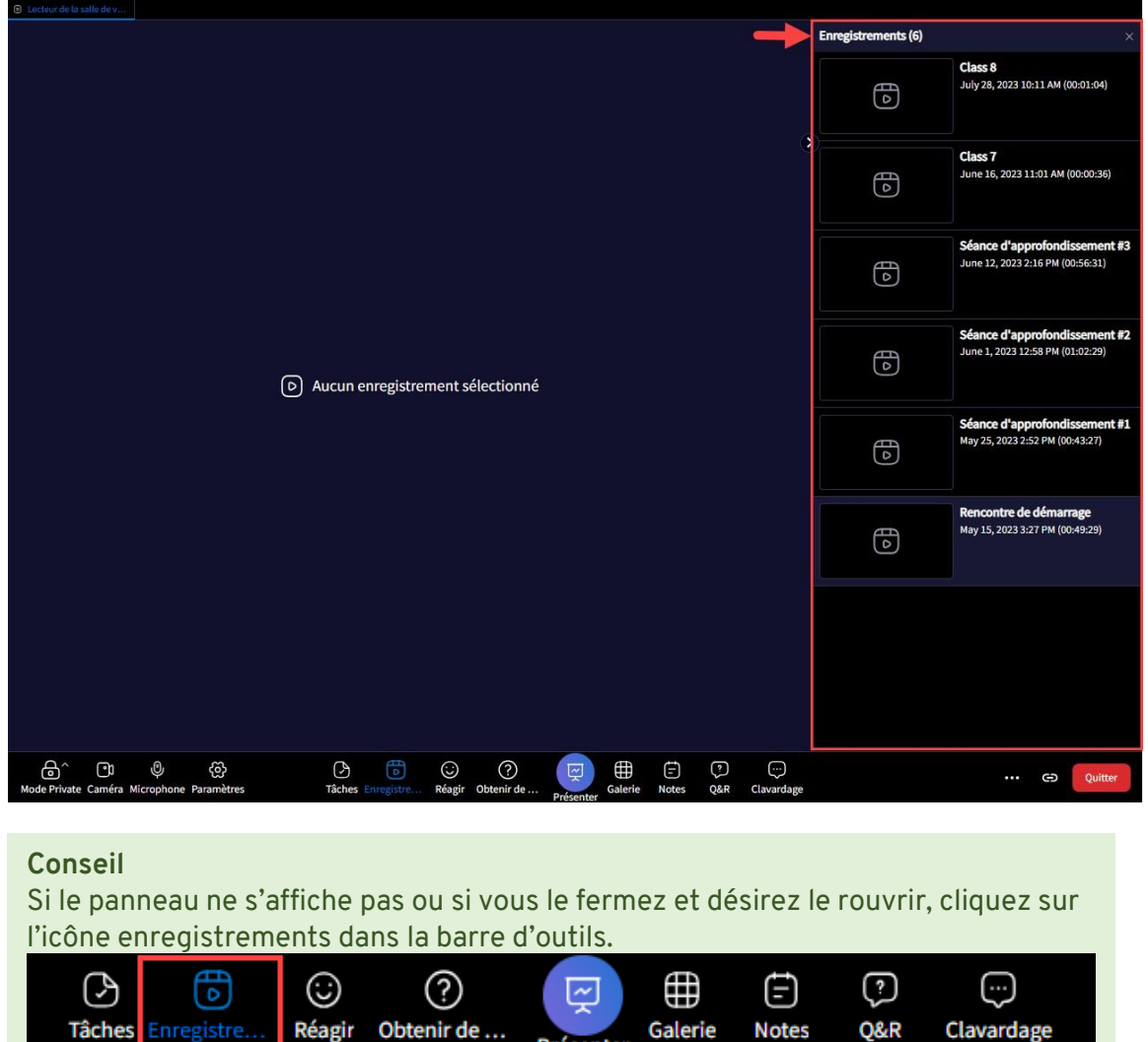

7. Si plusieurs enregistrements sont disponibles dans votre cours, cliquez sur celui que vous souhaitez visionner et, ensuite, cliquez sur l'icône de lecture.

Présenter

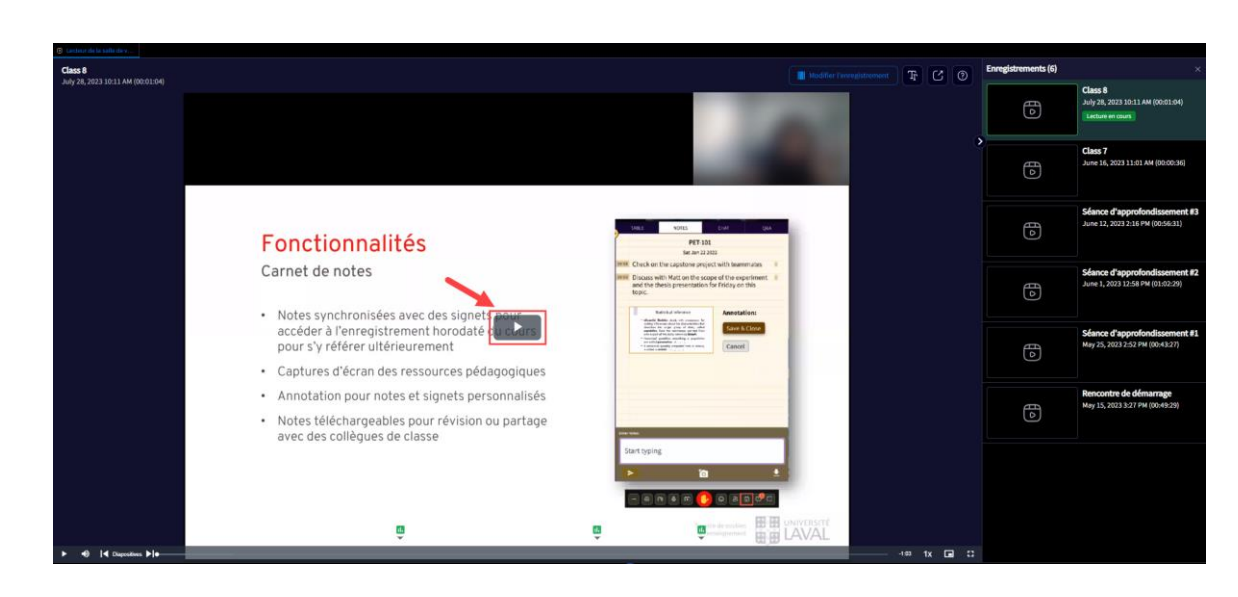

8. La barre d'outils de l'enregistrement s'affiche sous la vidéo.

9. Vous pouvez maintenant visionner l'enregistrement.

#### <span id="page-14-0"></span>3.3 Inviter des collègues de classe à visionner un enregistrement avec vous

Si vous souhaitez réviser le contenu du cours avec une votre collègue de classe, auxiliaire d'enseignement ou enseignante ou enseignant, ou juste avoir un espace de collaboration avec votre équipe de travail, vous pouvez inviter vos collègues de classe à se connecter à la salle de classe d'Engageli.

- 1. Connectez-vous à la salle de visionnement en différé de votre cours.
- 2. Cliquez sur l'icône d'hyperlien dans la barre d'outils.

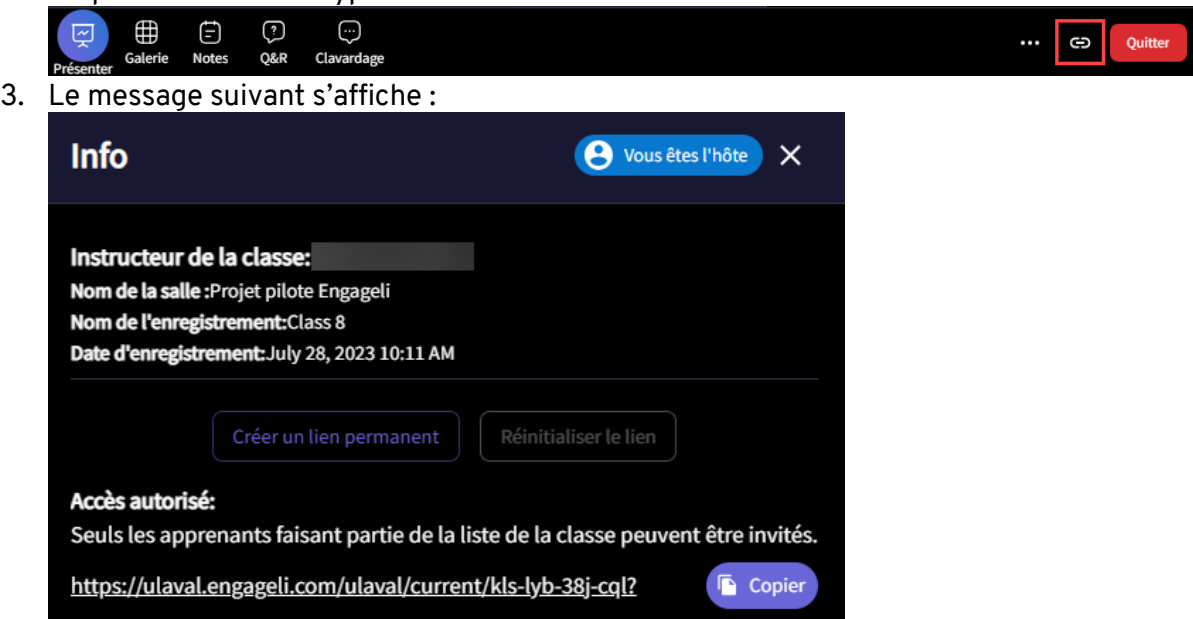

 $1x$   $\Box$ 

4. Cliquez sur Copier et partagez le lien avec les personnes que vous désirez inviter à la séance.

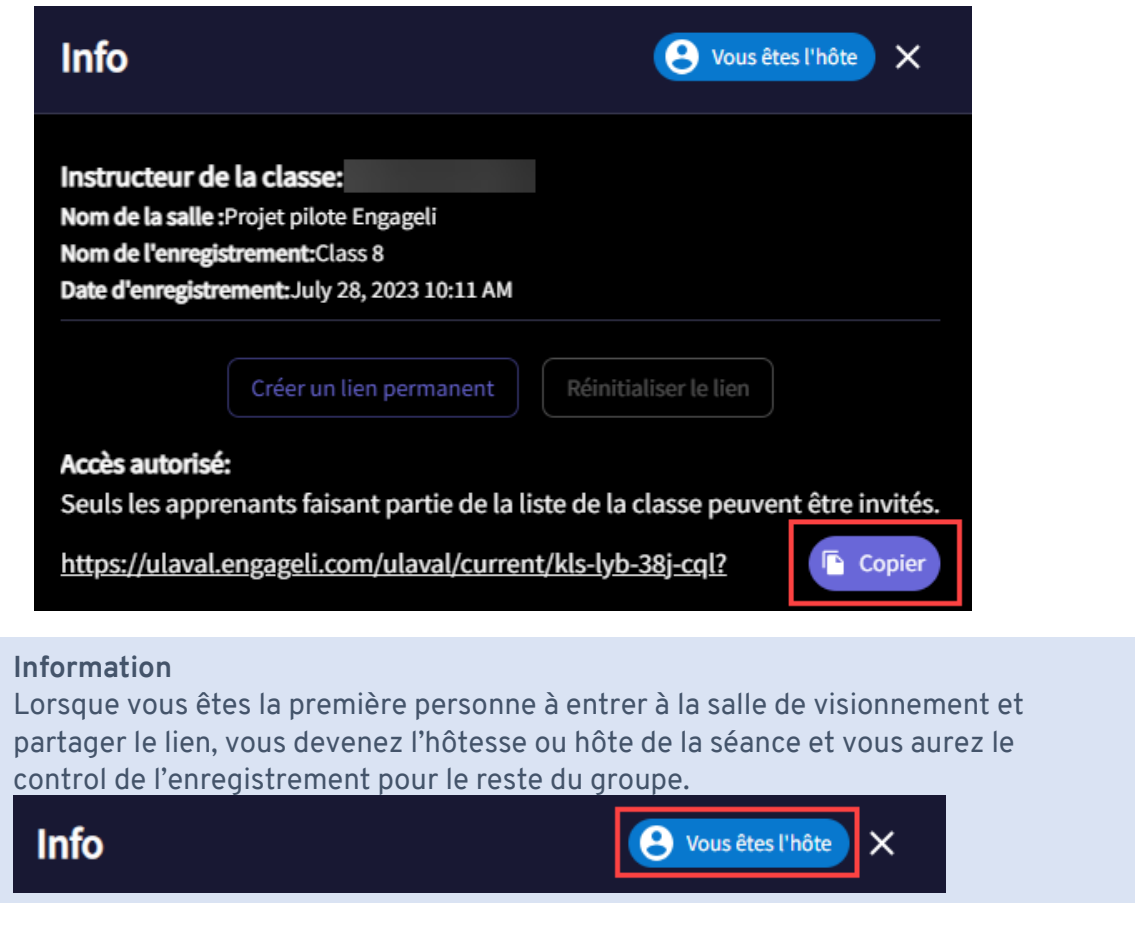

## <span id="page-15-0"></span>3.4 Créer un espace permanent de travail collaboratif

Avec la salle de visionnement en différé d'Engageli, vous pouvez créer votre propre espace collaboratif virtuel. Ceci vous permettra d'avoir un espace personnel dédié pour travailler avec vos camarades de classe afin de réaliser vos travaux d'équipe. Pour créer un espace collaboratif :

- 1. Connectez-vous à la salle de visionnement en différé de votre cours.
- 2. Cliquez sur l'icône d'hyperlien dans la barre d'outils.

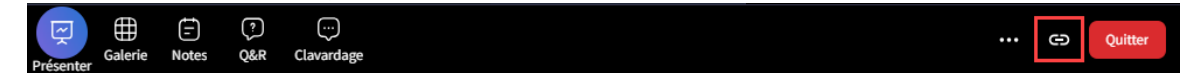

3. Cliquez sur Créer un lien permanent.

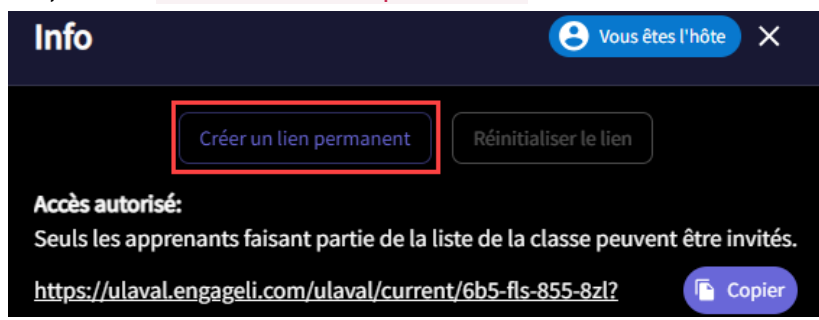

- 4. Le lien permanent pour votre espace collaboratif est maintenant disponible.
- 5. Cliquez sur copier et partagez-le avec les personnes à qui vous aimeriez donner accès à votre espace collaboratif.

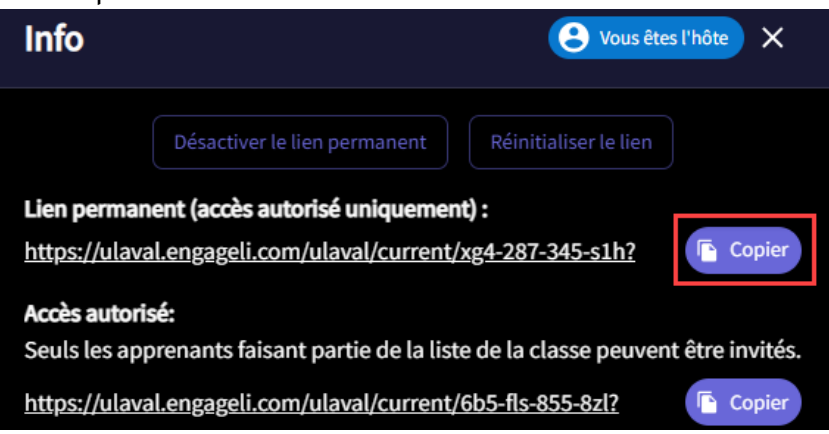

#### **Conseil**

Si vous n'avez plus besoin d'avoir un espace collaboratif, vous pouvez cliquer sur Désactiver le lien permanent.

Si le lien vers votre espace collaboratif n'est plus exclusif aux personnes avec qui vous l'avez partagé et que vous désirez le changer, cliquez sur Réinitialiser le lien. Dans ces deux cas, le lien URL initial deviendra inutilisable.

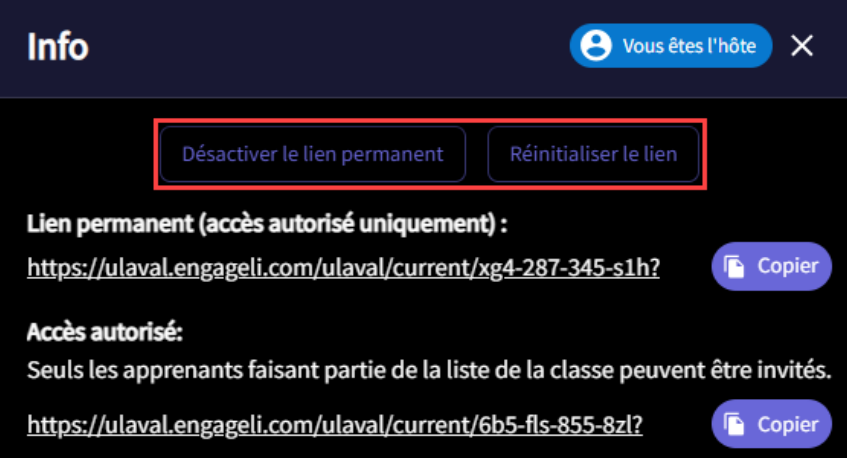

## <span id="page-17-0"></span>4. Demander du soutien technique

Si vous éprouvez des difficultés pour vous connecter à Engageli, vous pouvez contacter l'équipe de soutien technique du Service de soutien à l'enseignement aux coordonnées ci-dessous. Vous pouvez également consulter le [Centre d'aide d'Engageli –](https://support.engageli.com/hc/fr-ca/categories/4409351388059-Apprenant) section apprenants.

**Soutien technique - Service de soutien à l'enseignement** Lundi à vendredi de 8h à 17h [sse.aide@ulaval.ca](mailto:sse.aide@ulaval.ca) 418-656-2131 poste 414331